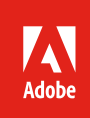

# Partner instructions for Stock OAuth demo account

Follow these instructions to gain access to the Adobe Stock API demo account, which you can use to test API integrations.

# Background

Adobe Stock maintains a demo account instance for partner use in which developers can test licensing workflows without using their own credits. Note that even though this account allows download of original assets and provides a "licensing" method, assets are not truly licensed from this account, and may never be used for production. Otherwise, the account will behave exactly like a production account.

# Demo account workflow overview

Before you begin, you should understand the basics of OAuth workflow. Full details are available in the [Adobe I/O OAuth 2.0 guide.](https://www.adobe.io/authentication/auth-methods.html#!adobeio/adobeio-documentation/master/auth/OAuth2.0Endpoints/web-oauth2.0-guide.md)<sup>[1](#page-0-0)</sup>

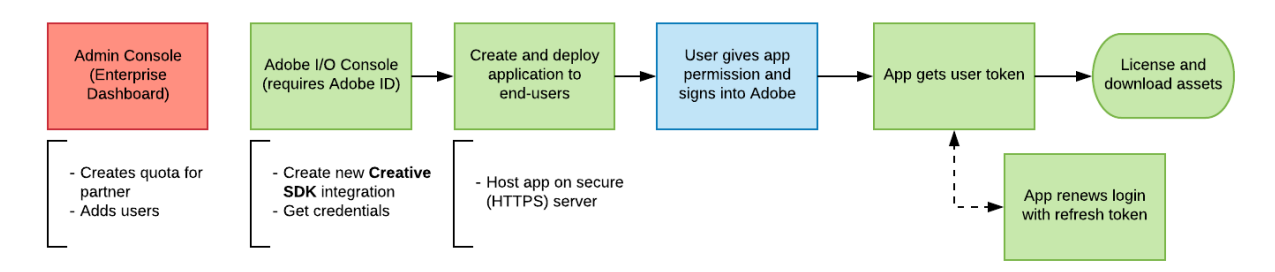

In the diagram above, the first step (in red) will be performed by Adobe, the steps outlined in green need to be performed by the partner, and the blue step will be done by the end user:

- **Adobe:** Creates a demo account and adds partner to it. Note that only the partner can be added to this account, no end users. The purpose of this account is to allow the developer to test license methods. It is assumed that end users will sign in to their *own* accounts.
- Partner: Creates a new Creative SDK integration on the Adobe I/O [Developer Console.](https://console.adobe.io/)<sup>[2](#page-0-1)</sup> This integration type will allow access to Adobe Stock as well as the Adobe sign-in mechanism.
- **Partner:** Builds a Stock API application that uses Adobe IMS APIs per the Adobe OAuth 2.0 guide that allows end users to login to access their Adobe accounts.
- **End-user:** Signs in to Adobe via the application.

<span id="page-0-0"></span> <sup>1</sup> [https://www.adobe.io/authentication/auth-methods.html#!adobeio/adobeio](https://www.adobe.io/authentication/auth-methods.html#!adobeio/adobeio-documentation/master/auth/OAuth2.0Endpoints/web-oauth2.0-guide.md)[documentation/master/auth/OAuth2.0Endpoints/web-oauth2.0-guide.md](https://www.adobe.io/authentication/auth-methods.html#!adobeio/adobeio-documentation/master/auth/OAuth2.0Endpoints/web-oauth2.0-guide.md)

<span id="page-0-1"></span><sup>2</sup> [https://console.adobe.io](https://console.adobe.io/)

- **Partner:** Application captures the user's access and refresh token. If the user returns to use the application at a later time, the refresh token can be used to renew the login (and receive a new access token) for up to two weeks (14 days) after the first login.
- **Partner:** When an asset is needed, the app will use an access token to authorize the license and then download the file from Adobe.

## Getting access

The Adobe Stock demo account is administered by Adobe. Therefore, developers can be given very limited access to this account through the form of application integrations and restricted user access. As a result, these users will not be able to access the admin console for this account, create new integrations under their own login or add additional users.

Email [stockapis@adobe.com](mailto:stockapis@adobe.com) with a list of developer names and email addresses that require access. These individuals will be able to sign into the Adobe Stock website, select the PLC (quota) assigned to the partner, and use the website as if they were a business customer. They will also be able to use these accounts to test the sign-in mechanism and license and download test assets via the integration.

Please note that Adobe Stock reserves the right to refuse access to the demo account.

## **Adobe I/O application integration**

To use the Adobe Stock API and Adobe OAuth, you will need to create an application key on the Adobe I/O Console. Adobe I/O will whitelist this key and permit your application access to the APIs. It also issues and validates OAuth claims.

- 1. Access the Adobe I/O Console here: [https://console.adobe.io.](https://console.adobe.io/)
	- o If you do not already have an Adobe ID, you will need to create one (for free).
- 2. Click the **New Integration** button.
- 3. Select the following items, clicking **Continue** each time:
	- o **Access an API** > **Creative SDK** [3](#page-1-0) > **New integration**
- 4. This opens a screen where you will enter your integration details.
	- o **Name**: Your application's name. This will not be sent in your API requests; however, a good practice might be to give it the same web-friendly name you will be using later when sending the required X-Product header (see *Application flow details*, below).
	- o **Description**: E.g., "Integration of Stock API with MyWebsite.com."
	- o **Platform**: Choose Web. This document assumes you are authoring a web/browser-based application as opposed to a native iOS or Android application.

<span id="page-1-0"></span><sup>&</sup>lt;sup>3</sup> The Creative SDK provides the correct scopes required by the OAuth workflow.

- o **Default redirect URI**: As mentioned earlier, this is the URL of the page or script (usually at the root of your web app) which Adobe will access during the authentication process. It must be hosted on a secure (HTTPS) server, even if it is only a localhost instance
	- **If you do not have this address yet, you can use any URL address (e.g.,** https://mysite.com/redirect.html.) You will need to change this later for your application to work, however.
- o **Redirect URI pattern**: This is a URI path (or comma-separated list of paths) to which Adobe will attempt to redirect when the login flow is complete. It must be within your application domain and is typically the root. You must escape periods (.) with  $\setminus \setminus$ .
	- Ex: https://mysite\\.com/
	- Assuming you are also working locally, you can add multiple domains to the Redirect URI pattern separated by commas.
		- Ex: https://mysite\\.com/, https://localhost/
	- **To allow any page under your domain, you may use a simple regex.** 
		- Ex: https://mysite\\.com/(.\*), https://localhost/(.\*)
- 5. Once saved, the I/O Console will generate several pieces of information you will need later.
	- o Copy everything in the **Client Credentials** section (including the Client Secret, which you must safeguard like your private key), and store in a secure location.

## Next steps

Consult th[e Adobe I/O OAuth 2.0 guide](https://www.adobe.io/authentication/auth-methods.html#!adobeio/adobeio-documentation/master/auth/OAuth2.0Endpoints/web-oauth2.0-guide.md) for sample code and detailed instructions on creating the integration, and then refer to the Stock API documentation. Email [stockapis@adobe.com](mailto:stockapis@adobe.com) with any questions.

#### **Additional resources**

Here you will find links to documentation and other resources which you can use to build your app.

- Adobe Stock API and Getting Started documentation: <https://www.adobe.io/apis/creativecloud/stock/docs.html>
- Stock OAuth (Authorization Code) developer guide: [https://github.com/adobe/stock-api-docs/blob/master/supplemental/Stock-Authorization-Code-](https://github.com/adobe/stock-api-docs/blob/master/supplemental/Stock-Authorization-Code-Workflow.pdf)[Workflow.pdf](https://github.com/adobe/stock-api-docs/blob/master/supplemental/Stock-Authorization-Code-Workflow.pdf)
- Stock API SDKs (available for NodeJS/JavaScript, PHP and Java): <https://github.com/adobe/stock-api-sdk>
- OAuth 2.0 Playground: <https://adobeioruntime.net/api/v1/web/io-solutions/adobe-oauth-playground/oauth.html>

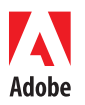

Adobe Systems Incorporated 345 Park Avenue San Jose, CA 95110-2704 **USA** www.adobe.com

Adobe, the Adobe logo, Adobe Stock, Creative Cloud, Illustrator, InDesign and Photoshop are either registered trademarks or trademarks of Adobe Systems Incorporated in the<br>United States and/or other countries. All other tr